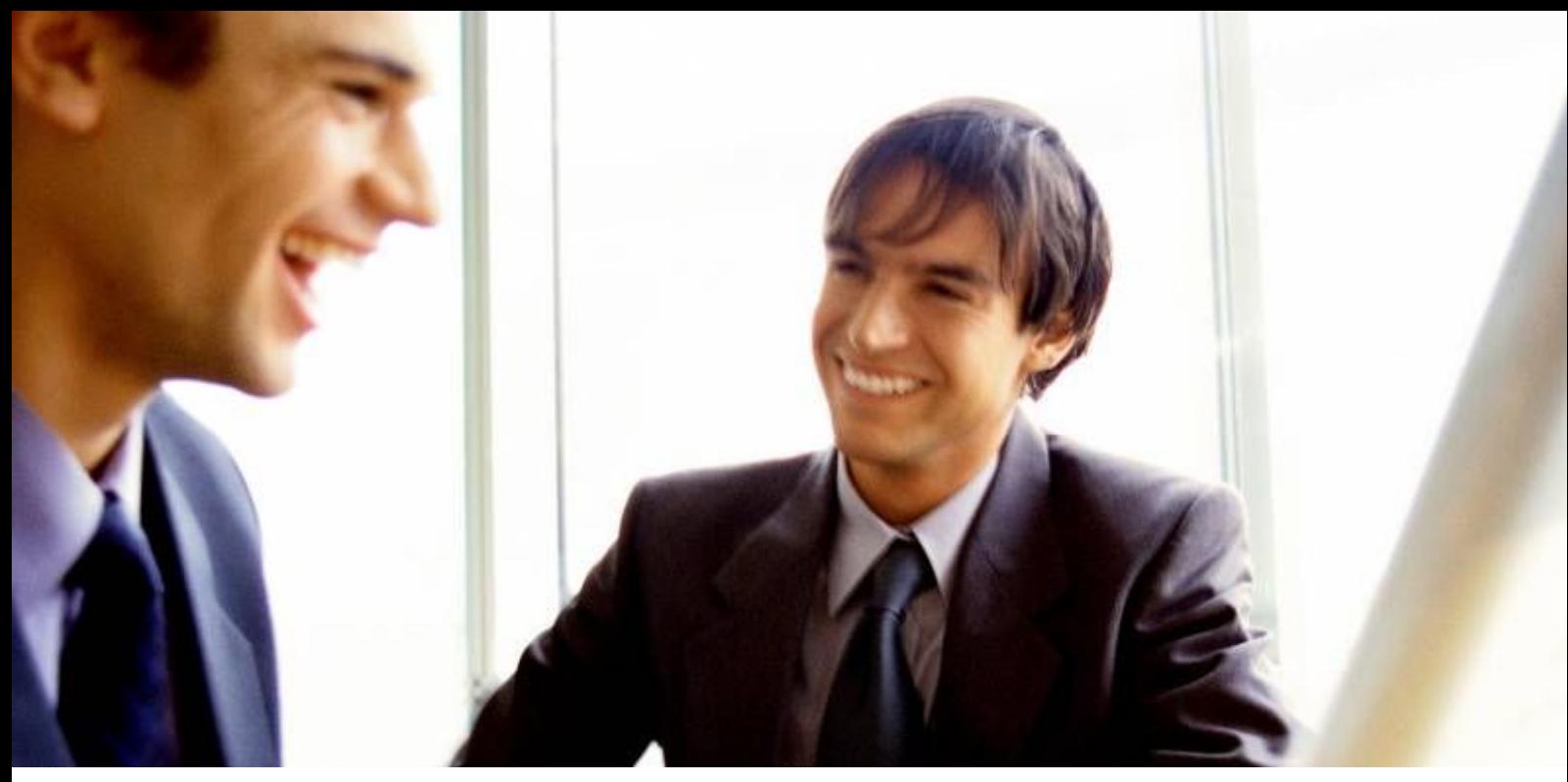

[Veleprodaja |](http://www.birokrat.si/) [Maloprodaja |](http://www.birokratpos.si/) [Storitve |](http://www.birokrat.si/) Rač[unovodstvo | Proizvodnja |](http://www.birokrat.si/) [Gostinstvo |](http://www.birokratpos.si/) [Turizem | Hotelirstvo |](http://www.hotelir.si/) [Ticketing |](http://www.birokratpos.si/default.asp?mID=sl&pID=prireditelj) [CRM](http://www.birokrat.si/default.asp?mID=sl&pID=birokrat_crm_podrobni_opis) [Internetna trgovina |](http://www.birokratshop.si/) [Izdelava internetnih strani |](http://www.elementcms.si/) Grafič[no oblikovanje](http://www.element.si/)

### **DODATNA NAVODILA ZA DELO S PROGRAMSKIM PAKETOM BIROKRAT KRATKA NAVODILA ZA UPORABO PROGRAMA BIROMANAGER**

MAJ 2008

Datum izdaje: 06.05.2008

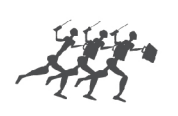

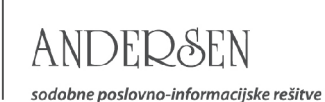

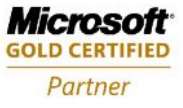

## O programu Biromanager

1. **Na kratko o programu in igledu programa BiroManager**: Po namestitvi programa Birokrat, Receptor, BiroPOS modula za maloprodajo ali Hotelirja, lahko za urejanje baz podatkov teh programov uporabljate BiroManager, ki vam omogoča raznorazne funkcije kot so nadgradnje baz podatkov, čiščenje baz, obnovitev in čiščenje baz podatkov, pripenjanje in odpenjanje baz z enega na drug SQL strežnik in restoriranje arhivov baz podatkov, tako bo delo in prenos podatkov z enega na drug računalnik enostavnejše.

#### **Nastavitve (slika)**:

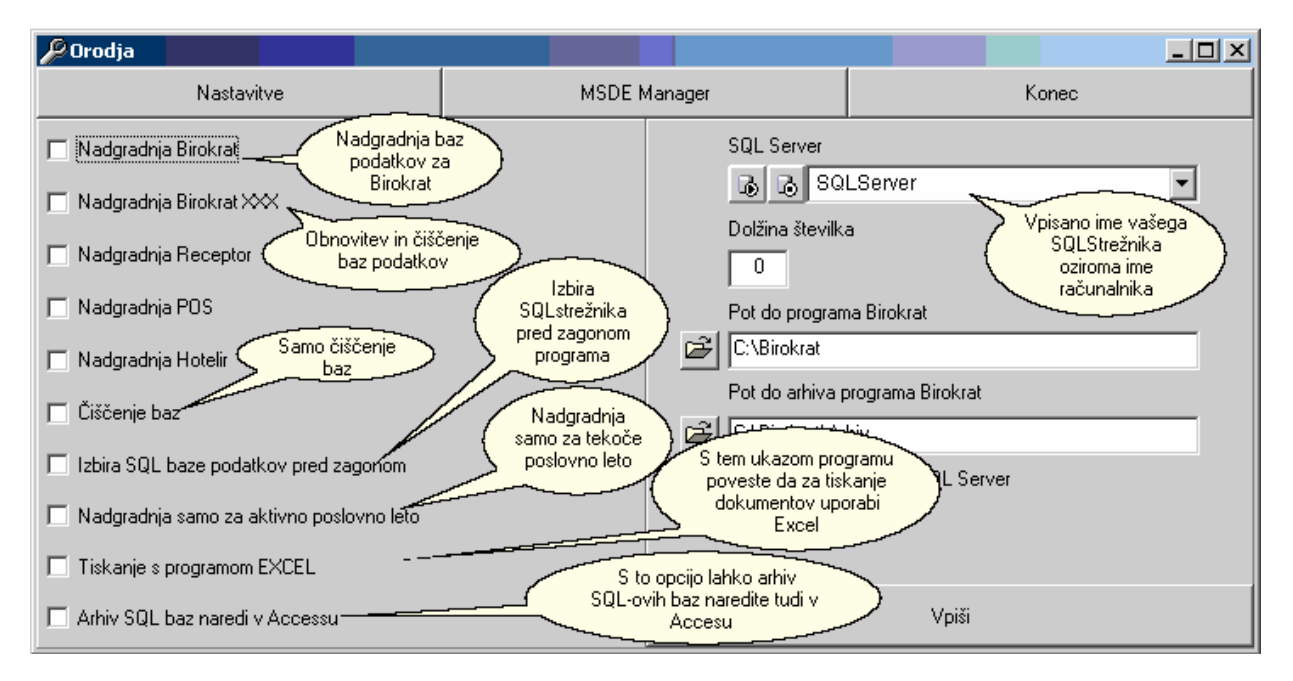

#### **MSDE Manager (slika)**:

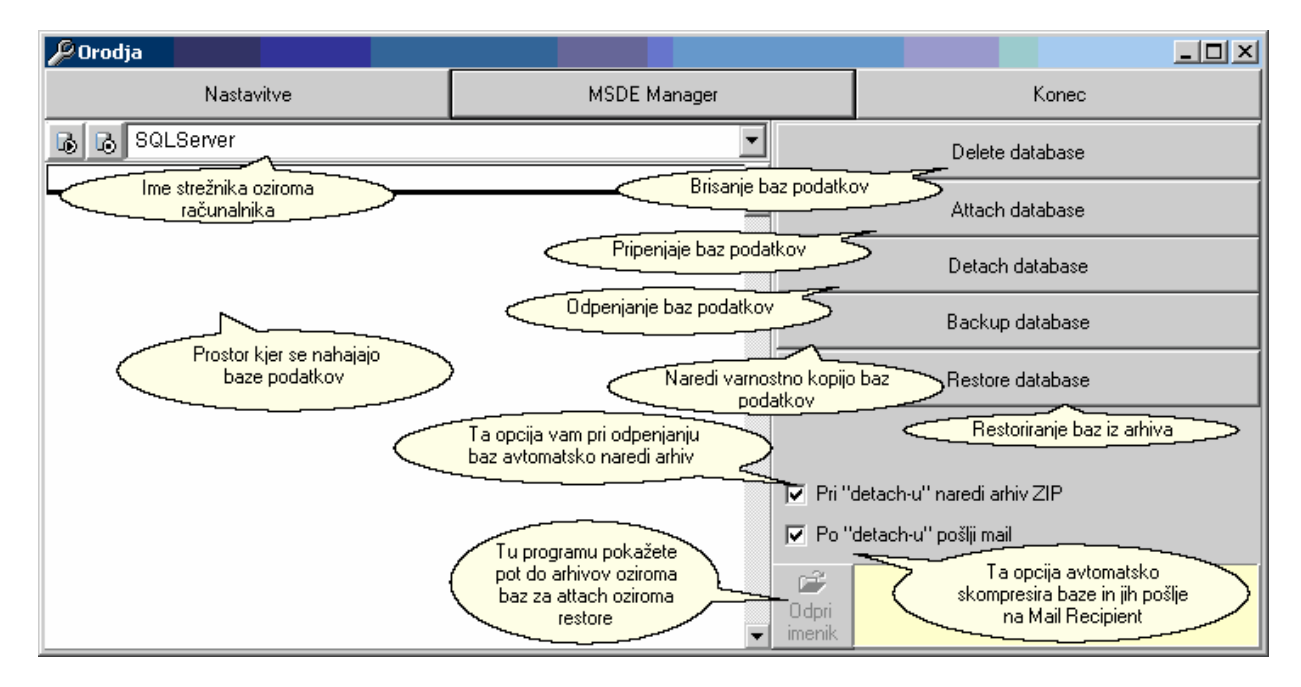

**Opozorilo: Uporaba programa na lastno odgovornost, Andersen d.o.o. ne odgovarja za nastale težave oziroma za izgubo podatkov!!!**

# Opcije, ki vam jih nudi BiroManager:

**1.Pripenjanje baz podatkov:** Pripenjanje baz podatkov na MSDE oziroma SQL strežnik je s tem orodjem zelo enostavno. Prva zadeva je da imamo vpisano pravo ime strežnika in nato s klikom na **Attach database** sprožimo postopek za pripenjanje baz, ki nas prvo vpraša za lokacijo baz podatkov, ki mu jo nato z brskalnikom pokažemo in preprosto z dvoklikom na eno od baz prenesemo v program kjer se nam nato baze samo izpišejo nato lahko v programu z desnim klikom označimo vse baze naenkrat ali z levim klikom samo željeno bazo podatkov, ko so baze označene oziroma črno obarvane na zaslonu še enkrat kliknemo na **Attach database** in baza oziroma baze so pripete na MSDE oziroma SQL strežnik.

-Vpis imena MSDE/SQL oziroma imena računalnika in klik na tipko **Play**

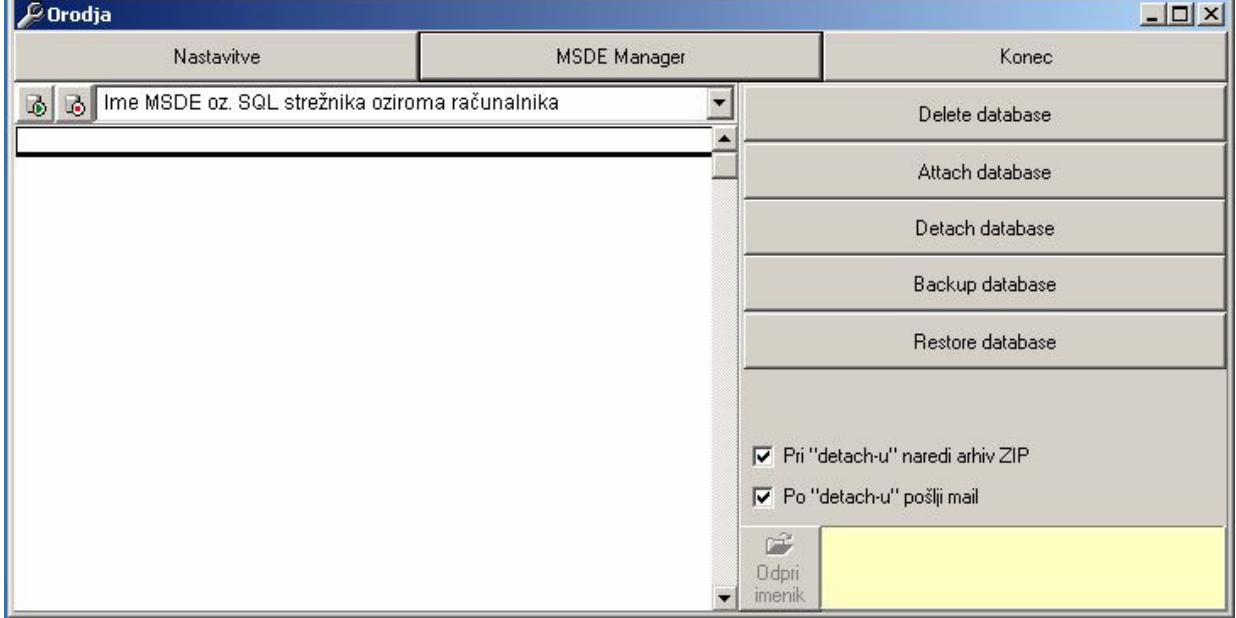

-Klik na **Attach database** vpraša za lokacijo baz podatkov

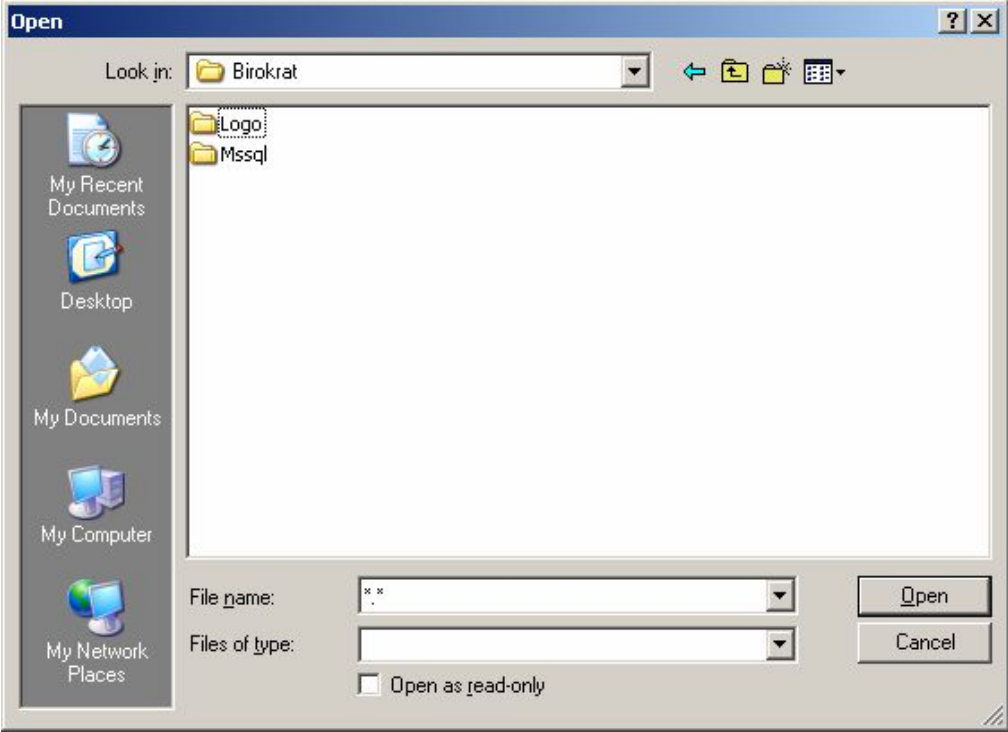

-Pokažemo lokacijo baz in z dvoklikom oz. S klikom  $\frac{1}{3}$ na Open prenesemo te baze v program

-Ko se baze prenesejo v program jih lahko označujemo vse naenkrat z desnim klikom ali vsako posebej z levim klikom, ko so baze označene za pripenjanje so obarvane črno zatem pa s klikom na **Attach database** označene baze pripnemo na MSDE oz. SQL strežnik.

(Ko je baza pripeta na strežnik je fizično na disku ne moremo prestavljati oziroma kopirati ali brisati, če je to potrebno bazo odpnemo z **Detach database** opcijo**)**

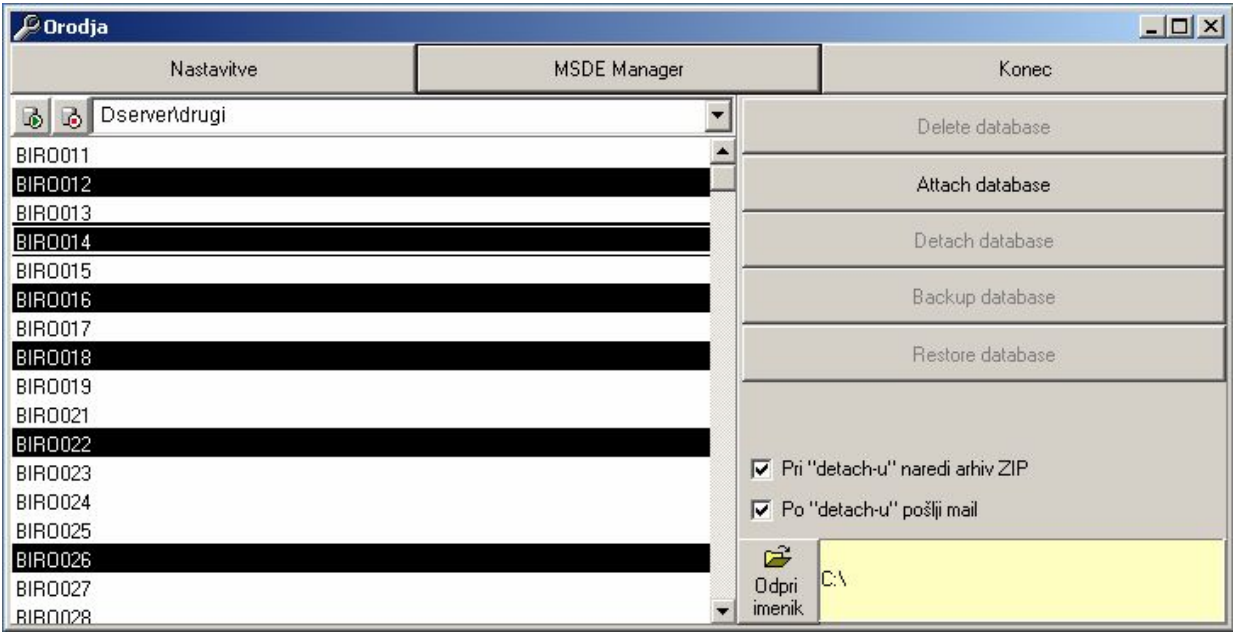

**2.Odpenjanje baz podatkov:** Baze z MSDE oz. SQL strežnika odpnemo na zelo enostaven način tako kot pri pripenjanju se prvo vpiše v okence ime MSDE/SQL strežnika se pritisne na tipko play oz. zeleno obarvano ikono nato pa se nam že izpišejo trenutno pripete baze na strežniku tako kot pri pripenjanju baz lahko z desnim klikom označimo vse naenkrat ali pa z levim vsako posebej, ko so baze označene kliknemo na **Detach database** nato pa nas program vpraša če res želimo detach-irati označene baze tu kliknemo yes če smo 100% prepričani da želimo te baze res odpeti od strežnika. Ko so baze enkrat odpete jih lahko kopiramo in prestavljemo na različne lokacije oz. računalnike.

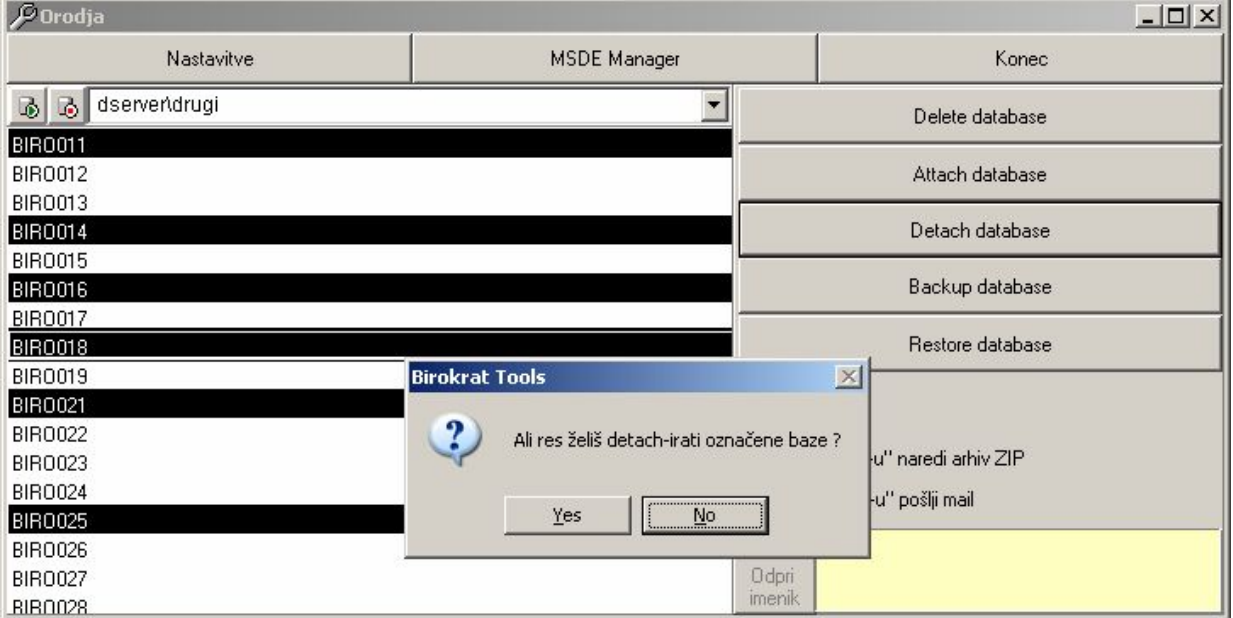

pri pripenjanju nas program zopet vpraša po lokaciji  $\frac{1}{4}$ že odpakiranih arhivov. **Restoriranje baz podatkov iz arhivov:** Postopek za to operacijo je tudi podoben pripenjanju baz podatkov razlika je samo v tem da so arhivi, ko jih naredimo v Birokratu skompresirani, stisnjeni oz. zazipani in jih je potrebno prej pred zagonom BiroManagerja odpakirati na poljubno lokacijo. Ko so arhivi odpakirani zaženemo program kliknemo na MSDE manager vpišemo ime MSDE/SQL strežnika in kliknemo na **Restore database**. Kot

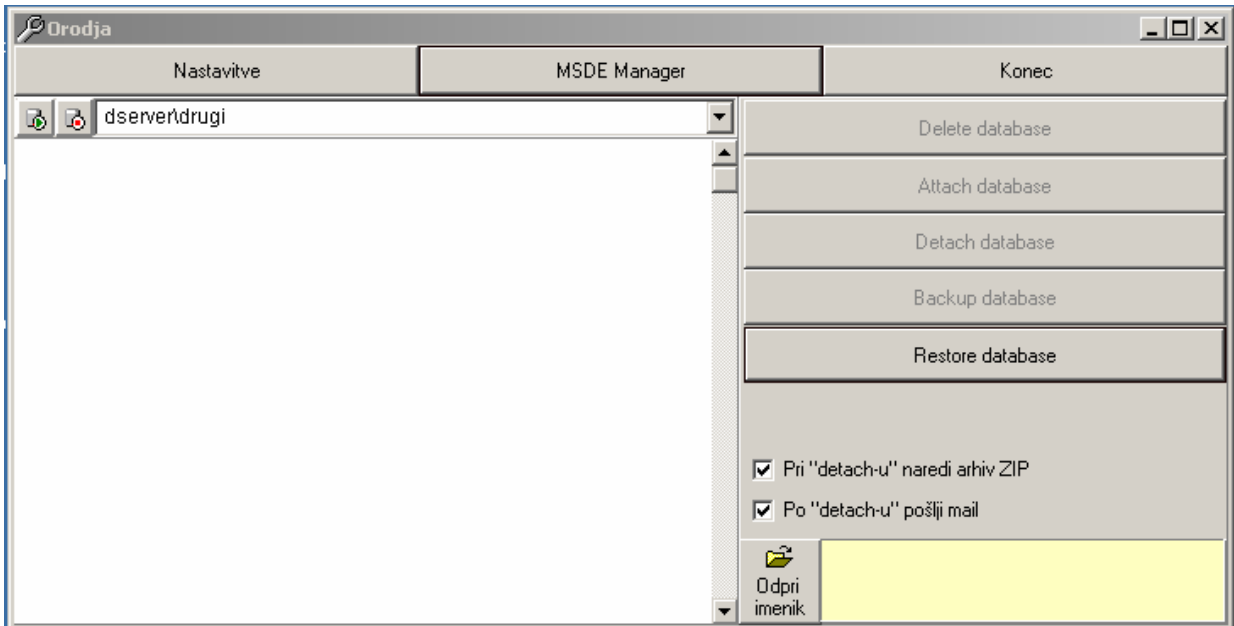

(Klik na restore onemogoči ostale opcije in odpre brskalnik)

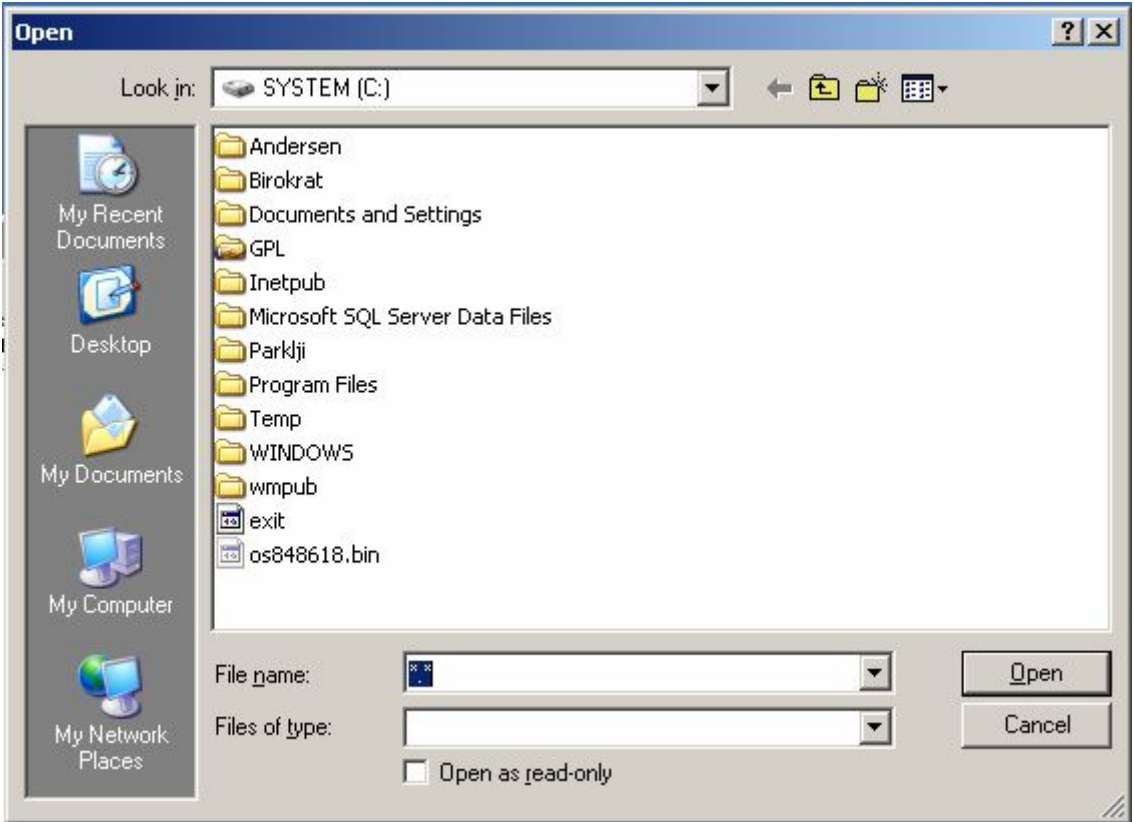